## **The Pre-Trip Approve Dashboard**

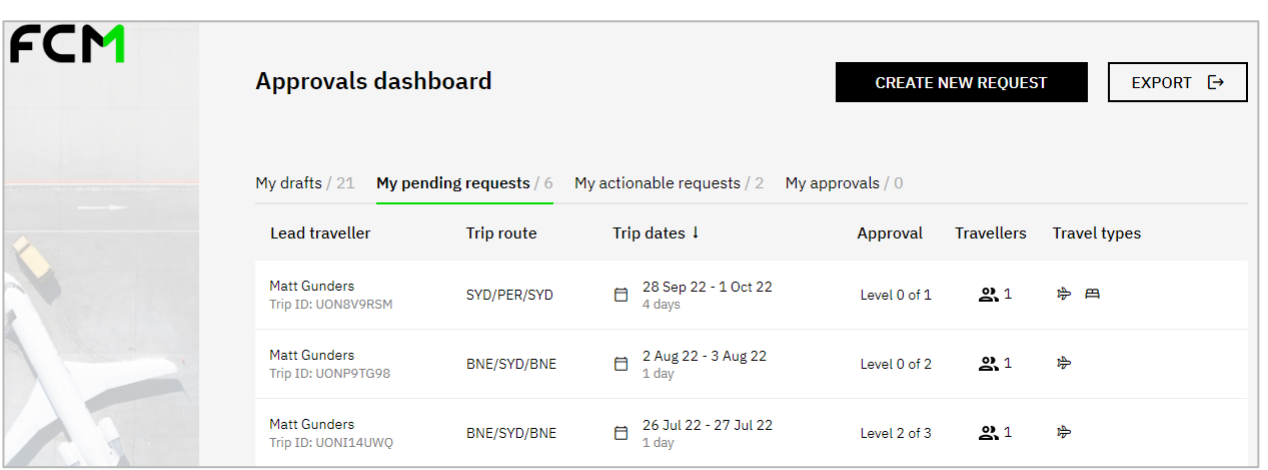

The dashboard houses all trips and files them into one of the four tabs seen below. Most users will see three tabs, with the My Approvals tab reserved for those with authority to approve travel.

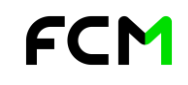

*[Premium version]*

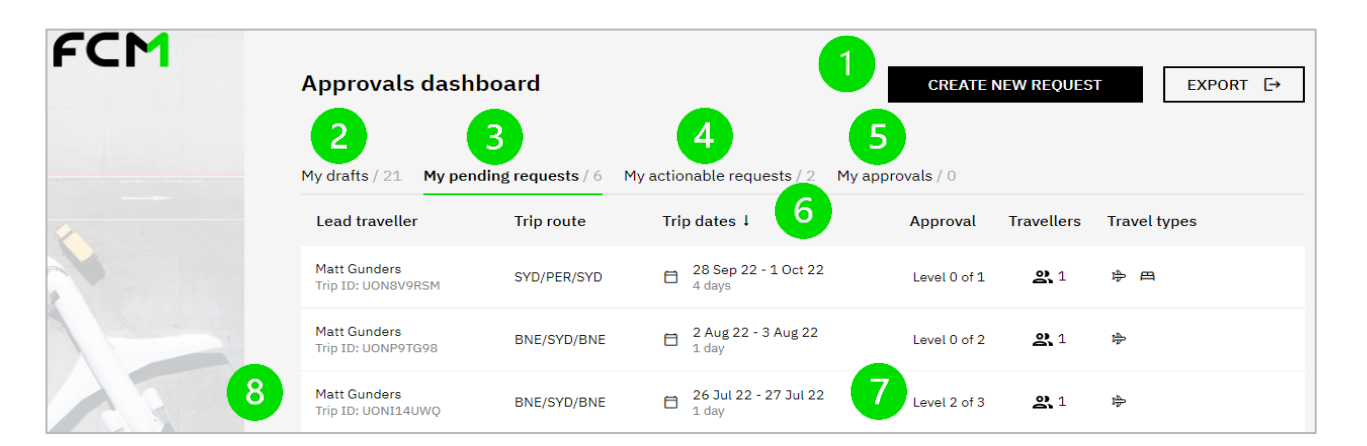

- 1. Click here to begin a new travel request.
- 2. At any time during the process, requests may be saved as a draft and resumed later from this tab.
- 3. This is where you'll find all requests awaiting approval.
- 4. This tab houses all travel requests that require action**.** For example, trips that are approved, but not yet booked.
- 5. This tab stores bookings awaiting approval and is only visible to those with approver access.
- 6. Click the trip dates arrow to sort trips in ascending or descending date order.
- 7. Check this column for an update on the approval status of the trip.
- 8. Click anywhere on the Trip ID line to view the travel request.

## **Create a new trip request**

On your dashboard, click CREATE NEW REQUEST, complete the basic travel needs queries and click START. What are your travel needs?

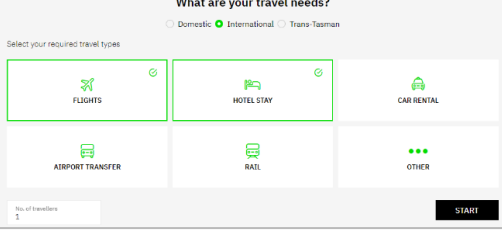

FCM Pre-Trip Approve will guide you through the four simple steps of the travel request process. Whether your trip is a simple or complex itinerary, the key to getting your travel approved is ensuring you complete all the required information.

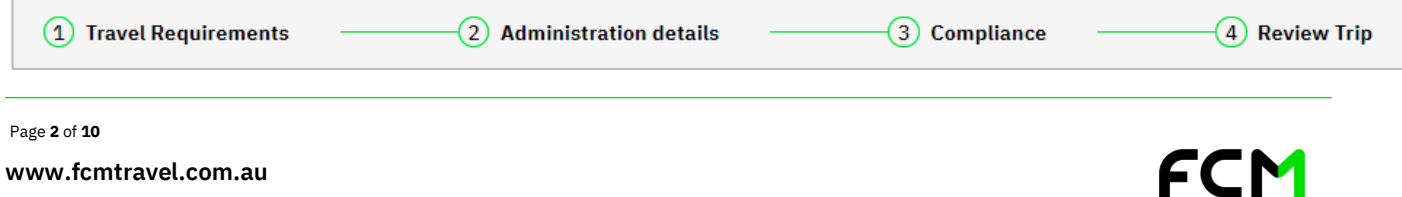

*[Premium version]*

#### **1. Travel Requirements**

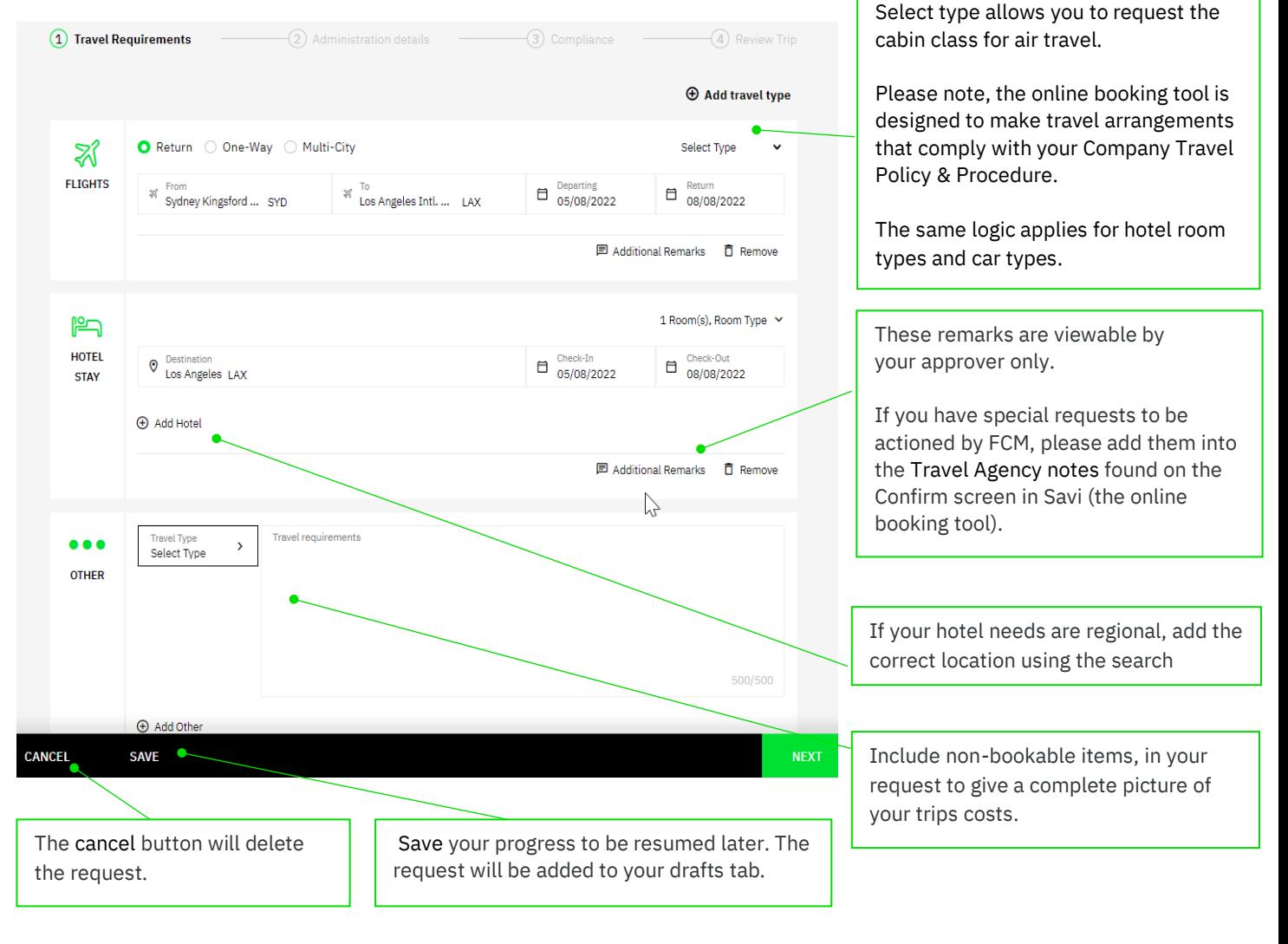

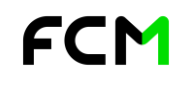

*[Premium version]*

#### **2. Administration Details**

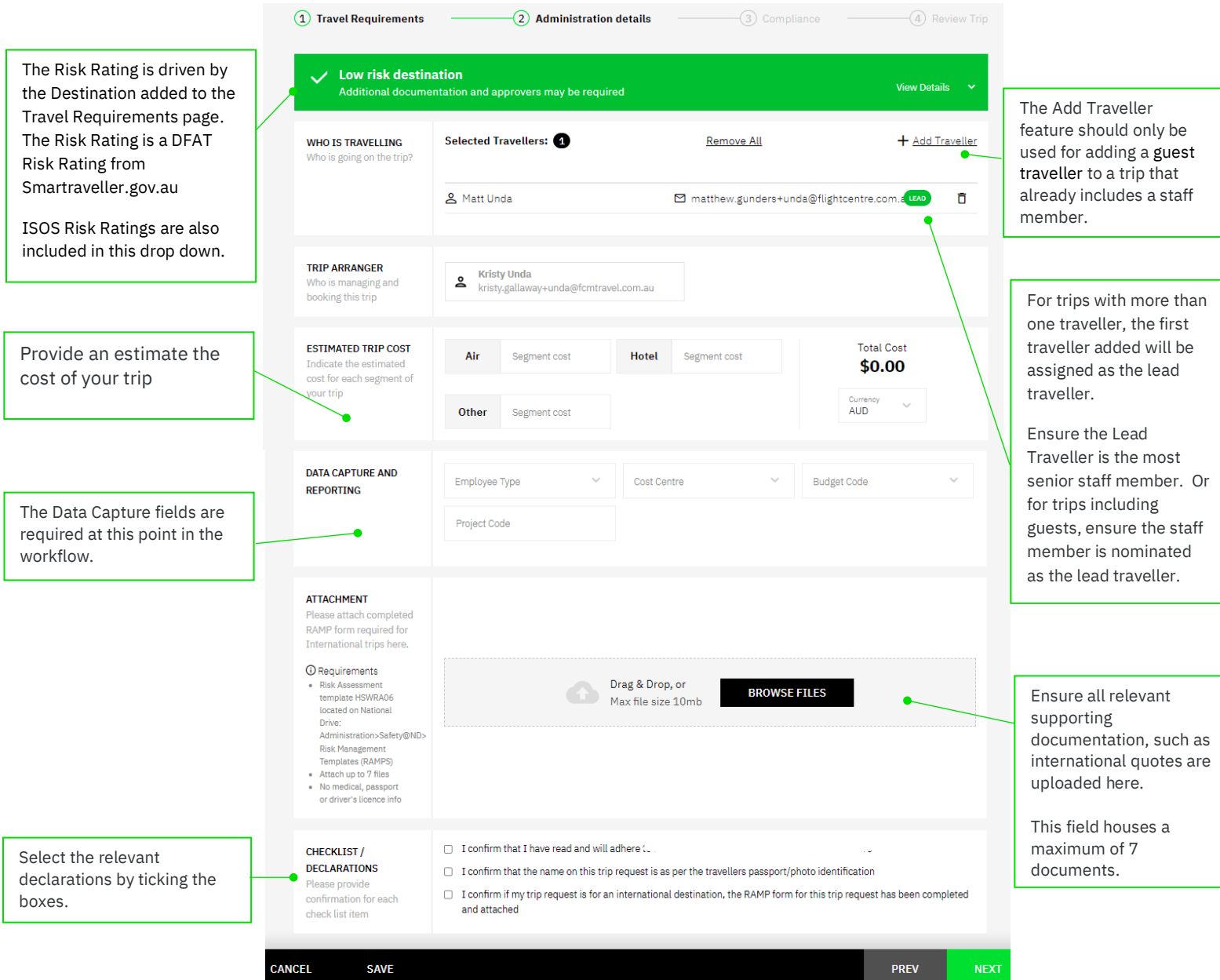

Page **4** of **10**

**www.fcmtravel.com.au**

FCM

*[Premium version]*

#### **3. Compliance**

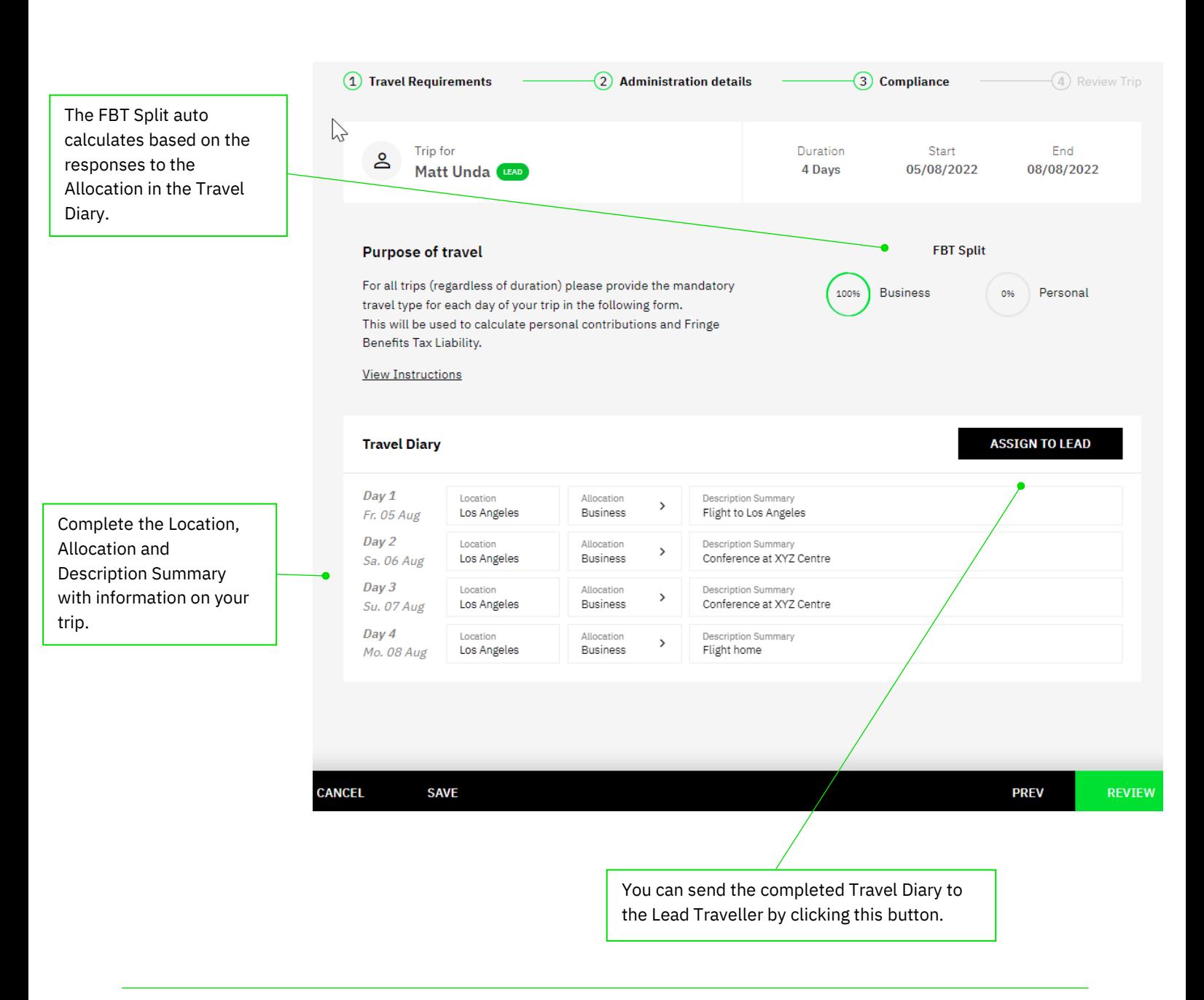

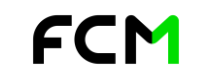

# **Reference Guide Quick**

*FCM Pre-Trip Approve - Premium*

*[Premium version]*

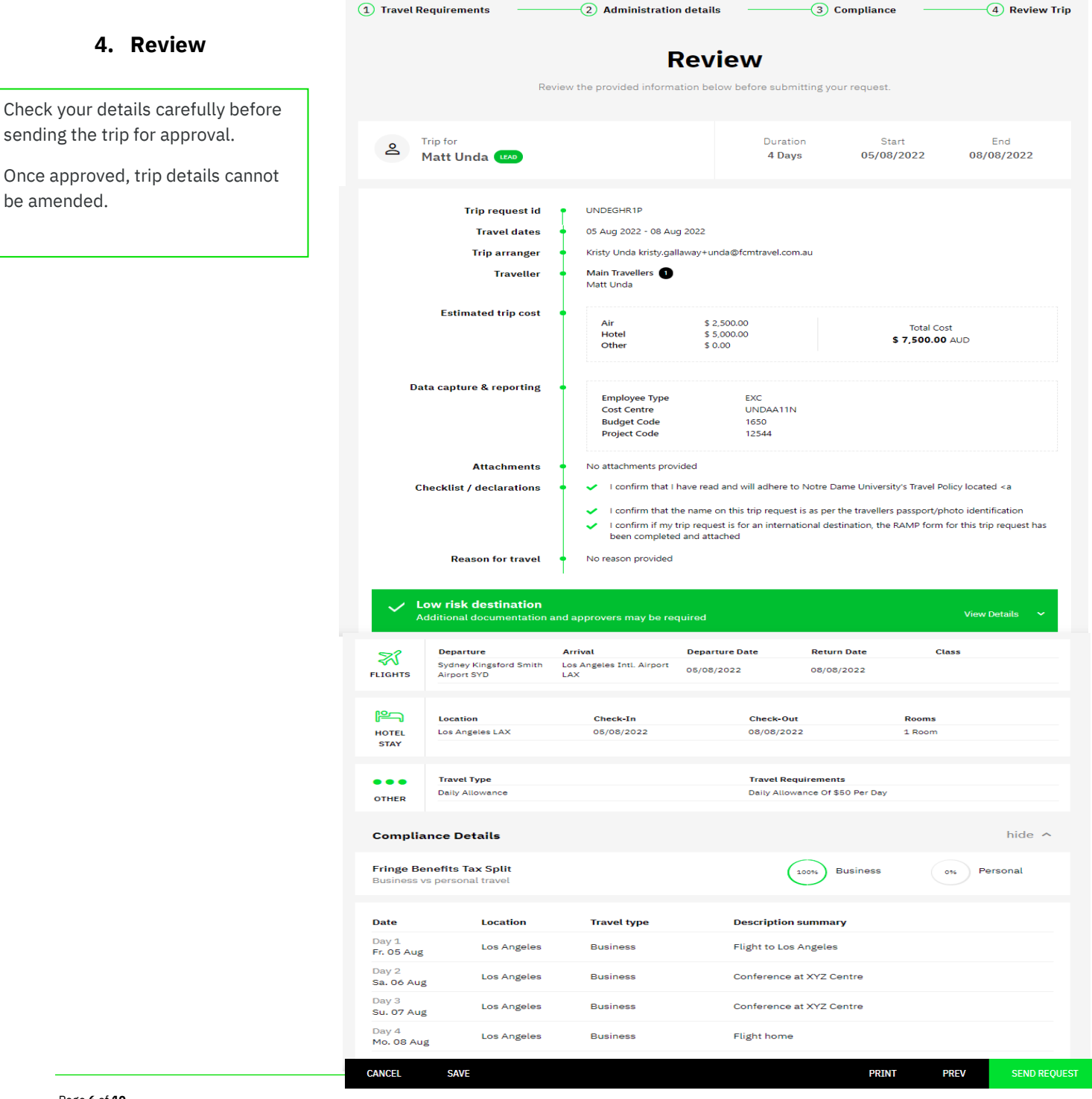

FCM

Page **6** of **10**

j

sending

**www.fcmtravel.com.au**

*[Premium version]*

### **How to book**

SEND TO FCM or BOOK ONLINE? The method used to action your booking will be determined by the trip type. Online bookings will be directed to FCM's online booking tool, Savi. The details of your trip request, including your budget will be carried through to Savi. Savi does most of the work for you. All you need to do is select your travel choices and confirm your booking.

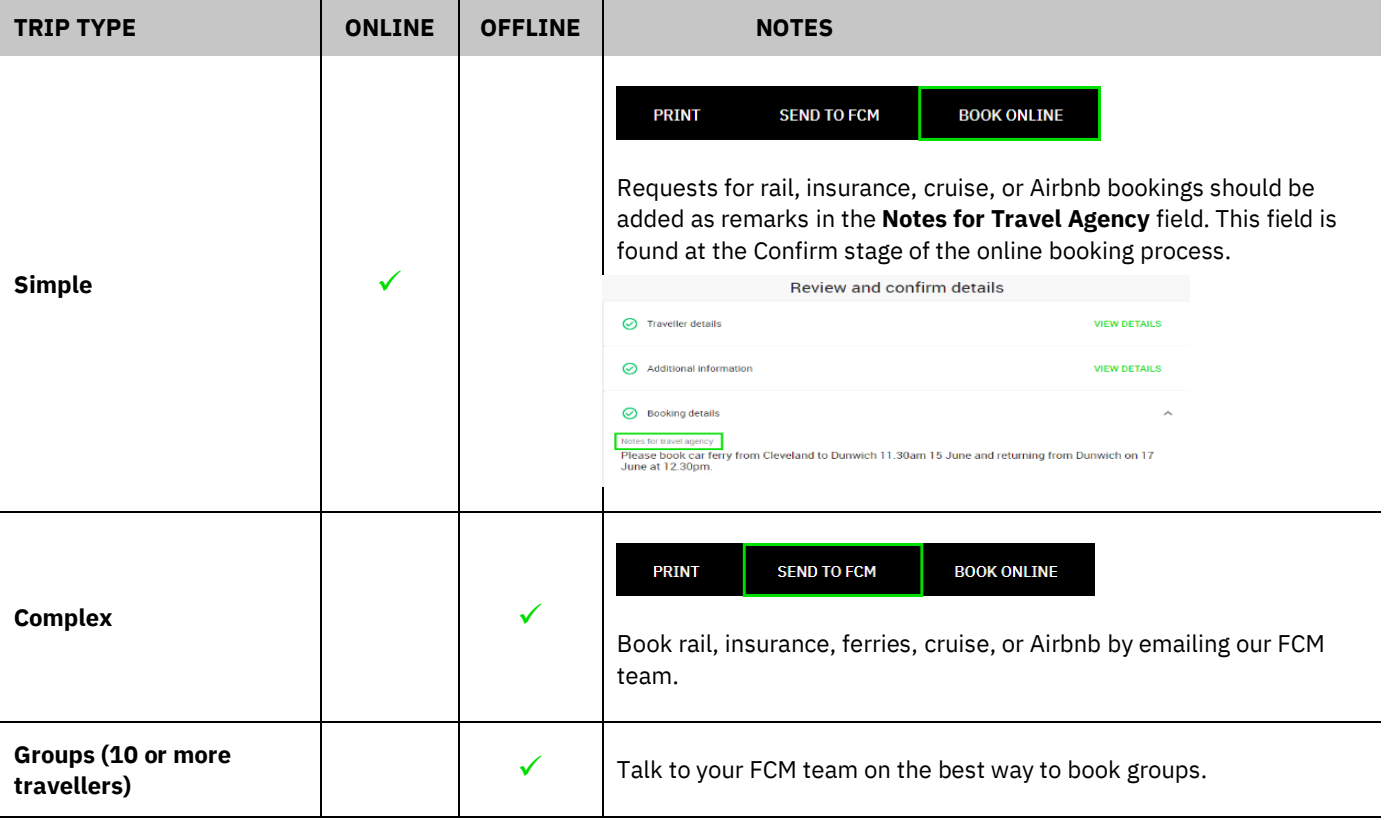

Page **7** of **10**

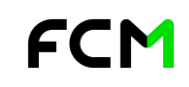

### **How to change your approver**

The approver(s) may be changed during the Review step of the request process, or on trips with a pending status. *Note, this step may not be available in your version of pre-Trip Approve.*

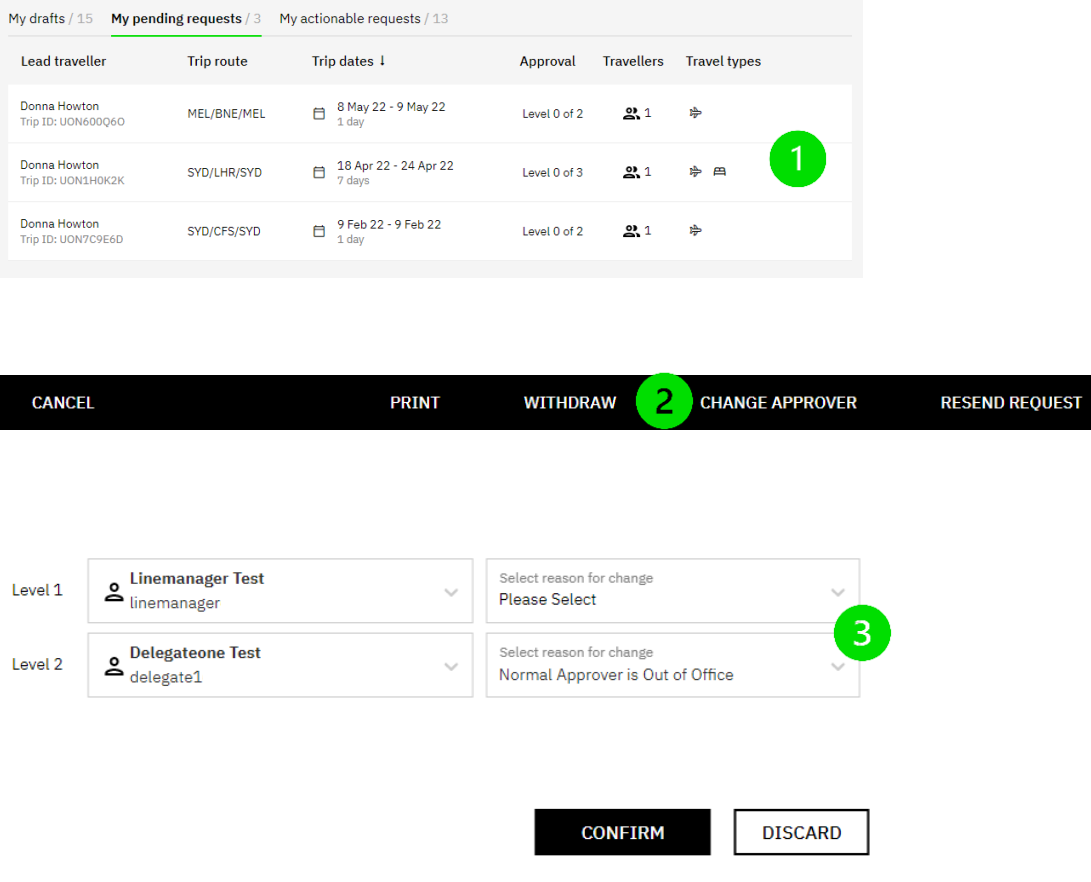

- 1. Retrieve the trip from your My PENDING REQUESTS.
- 2. Scroll to the bottom of the trip and click CHANGE APPROVER.
- 3. Select the new approver from the drop-down list and ensure a reason for change is nominated.

Page **8** of **10**

#### **www.fcmtravel.com.au**

## **Cancellations and Changes**

#### The process to follow for cancellations and changes will depend on the status of your trip:

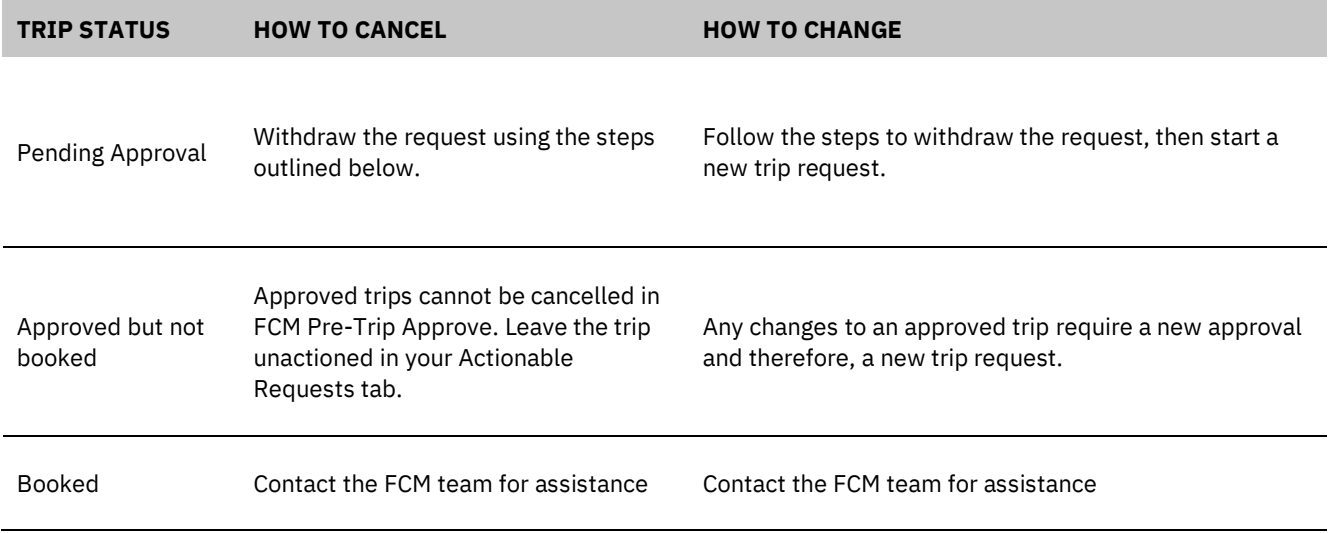

### How to withdraw a pending request:

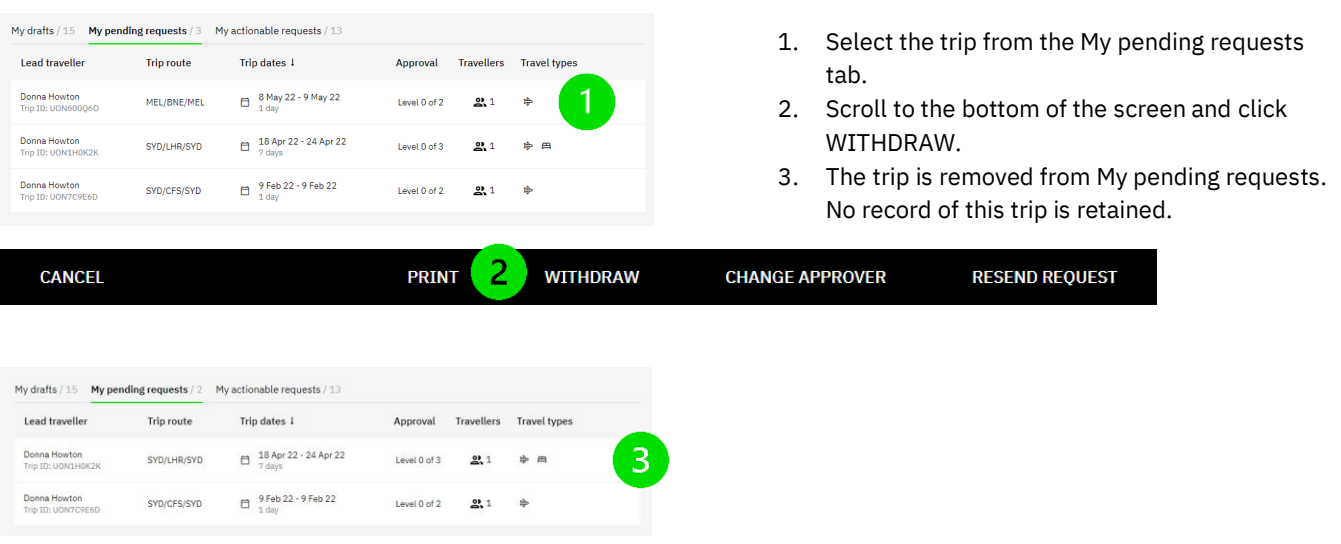

FCM

Page **9** of **10**

#### **www.fcmtravel.com.au**

## **Approving a trip**

All Approvers, when a new travel request is submitted, will receive an email notification containing the information needed to make an informed decision about the request. You can then action your decision in two clicks directly from the email, by selecting APPROVE, REJECT or REQUEST CHANGE.

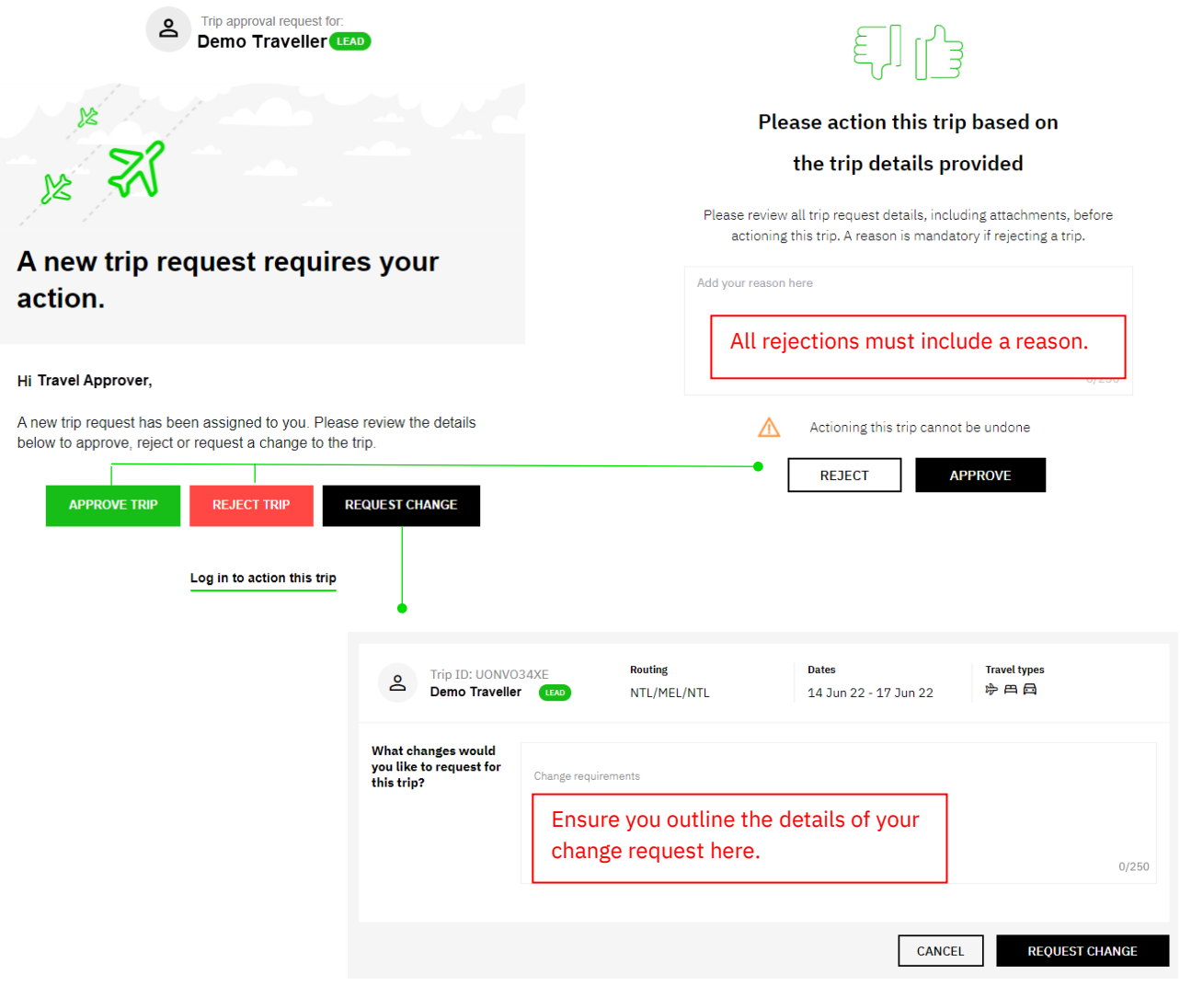

FCM

Page **10** of **10**

**www.fcmtravel.com.au**